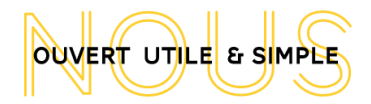

# **Reçus Fiscaux pour WooCommerce**

et CiviCRM

### **Fonction de l'extension**

Génération de reçus fiscaux pour Woocommerce.

Cette extension est compatible avec CiviCRM

## **Générer des reçus fiscaux**

Les Reçus Fiscaux peuvent être exportés une fois par an pour générer deux exports csv, destinés à un routeur courrier, et autant de fois que nécessaire pour un utilisateur.

Les Réglages et l'export annuel peuvent être trouvés dans la rubrique Reçus Fiscaux

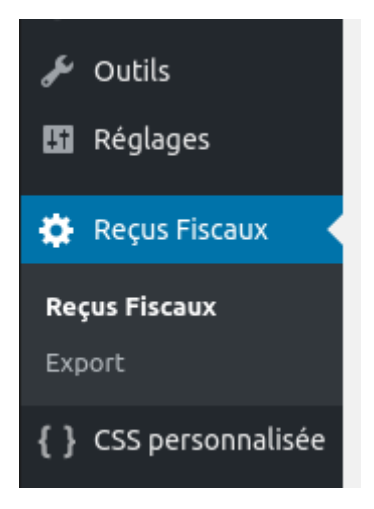

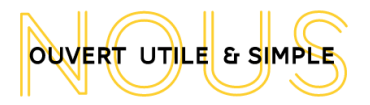

### **Les Réglages**

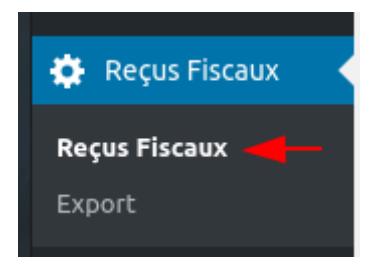

#### **Produits Dons**

Vous devez cocher tous les produits qui peuvent donner lieu à un reçu fiscal. Ce réglage n'est pas rétro-actif (seulement valable pour les prochaines commandes) sauf si c'est explicitement demandé.

À chaque changement dans la liste, deux boutons apparaissent

- **Appliquer la suppression sur les commandes précédentes** : Si vous cliquez ici, et que vous avez décoché des produits, alors tous les produits nouvellement décochés des commandes passées (par rapport à la date du jour) ne seront plus considérés comme des produits donnant lieu à un reçu fiscal.
- **Appliquer l'ajout sur les commandes précédentes** : Si vous cliquez ici, et que vous avez coché de nouveaux produits, alors tous les produits nouvellement cochés des commandes passées (par rapport à la date du jour) seront considérés comme des produits donnant lieu à un reçu fiscal.

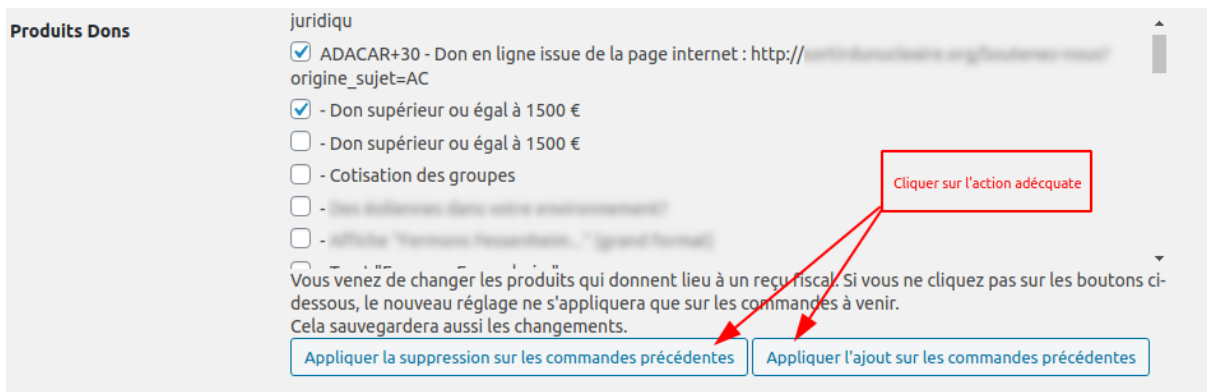

**Si vous ne cliquez sur aucun des deux boutons, seulement les commandes futures seront impactées par vos changements.**

#### **Statuts d'Adresse et Choix de l'adresse postale**

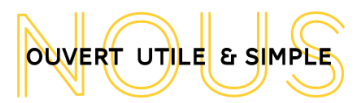

Les statuts d'adresses sont récupérés depuis CiviCRM. Les statuts d'adresses sélectionnés correspondent aux adresses qui seront recherchées pour chaque utilisateur, les adresses avec un statut qui n'est pas coché sont ignorées.

Après avoir récupérer les adresses de l'utilisateur correspondant aux statuts sélectionnés, les adresses sont parcourues, et retenues dans cette ordre :

- si une adresse est taguée Reçus Fiscaux c'est elle qui est prioritaire
- peu importe le tag, la deuxième est celle qui est noté comme adresse principale
- ensuite le tag "Acceuil" est considéré comme le troisième choix
- ensuite c'est la première adresse correspondant aux statuts cochés qui est sélectionnée

**Si aucune adresse qui correspond à ces critères n'est trouvé pour le contact alors il sera exclu au moment de l'export.**

#### **Salutations**

c'est le terme utilisé pour remplir le CSV sous la forme : "Bonjour Pierre"

### **Déduction**

C'est le montant en pourcentage de déduction qui est applicable à la somme qui figure sur le reçu fiscal.

#### **Montant cumulé minimum**

Ceci correspond au minimum de don par an qui est requis pour qu'un reçu fiscal soit envoyé.

Si le minimum est réglé à 10 et un utilisateur a donné une fois 5 et une fois 6 dans l'année alors il recevra un reçu.

#### **Contenu du PDF**

C'est le contenu qui sert à générer le reçu fiscal ponctuel. Il peut être composé de variables qui sont remplacées en fonction de l'utilisateur poru lequel il est généré:

- [last\_name] : Nom de famille
- [first\_name] : Prénom
- [external\_id] : ID de Contact
- [br\_address] : Adresse avec retours à la ligne
- [no\_br\_address] : Adresse sans retours à la ligne
- [postal\_code] : Code Postal

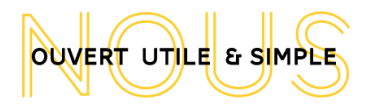

- [city] : Ville
- [country] : Pays
- [date\_letter] : La date du jour sous le format : 22 Juillet 2020
- [date] : La date du jour sous le format : 22/07/2020
- [receipt\_year] : Année du reçu
- [receipt\_id] : Numéro du reçu
- [total\_devise] : Total des dons concernées par le reçu sous le format : 25 €
- [total\_letter] : Total des dons concernées par le reçu sous le format : vingt-cinq euro

### **Export Annuel**

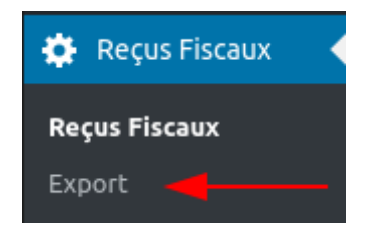

#### **Année**

Il faut choisir l'année de l'export. Pour 2019 par exemple, l'export se fera sur les commandes allant du 1er Janvier 2019 à 00:00:00 jusqu'au 31 Décembre 2019 à 23:59:59.

#### **Commandes déjà exportées**

Il est possible d'inclure ou exclure les dons déjà exportées.

#### **Les statuts de commandes à inclure**

Ceci sélectionne le statut des commandes qui doivent être scannées à la recherche de produits qui donnent lieu à un reçu fiscal.

#### **Campagne de rattachement**

Une activité sera créée dans CiviCRM pour cet envoi de reçu fiscaux pour chaque personne, ce qui permet de garder une trace. Il faut choisir la campagne correspondante (créée dans CiviCRM).

#### **Email de notification**

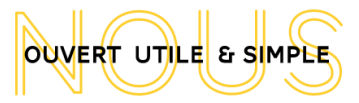

Les exports étant assez longs à générer, vous pouvez entrer votre adresse mail ici pour être notifié à la fin de l'export.

#### **Ceci est un test**

**Cette case est cochée par défaut.** Elle permet de créer un export factice, il sera dans la liste des exports en bas de la page, mais aucune activité n'aura été créée pour les utilisateurs et aucun numéros fiscaux incrémentés.

Si cette case est décochée, alors

- les numéros fiscaux seront incrémentés
- une activité est créée pour chaque utilisateur concerné
- une note est ajoutée à la commande
- le reçu pdf a été généré et peut être récupéré sur la ficher de l'utilisateur

#### **Ces actions ne sont pas réversibles**

#### **Précédents Exports**

Les précédents exports sont listés en bas de la page avec les colonnes suivantes :

- Identifiant : l'Identifiant de l'export, ainsi qu'à la fin de l'export les liens vers l'export des dons en prélèvement et des dons ponctuels
- Date : date de l'export
- Options : un rappel des options choisies pour cet export, statuts de commande, année et inclusion ou pas des commandes déjà exportées
- Nombre de lignes : le nombre de courriers calculé
- Nombre de Commandes : le nombre de commandes concernées calculé
- Montant Total : le montant total calculé

**Attention, les nombres de lignes, commandes et le montant total sont calculés avec les commandes qui correspondent aux critères d'export, avant de créer le CSV, le nombre de lignes diminuera car il faut supprimer les utilisateurs sans adresse valide, et ceux qui n'ont pas un minimum cumulé assez élevé pour avoir un reçu fiscal.**

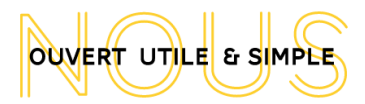

### **Les reçus fiscaux ponctuels**

Pour générer un export ponctuel, il faut aller sur la page de profil de l'utilisateur en cherchant l'utilisateur dans la liste des Utilisateurs Wordpress, puis en cliquant sur modifier.

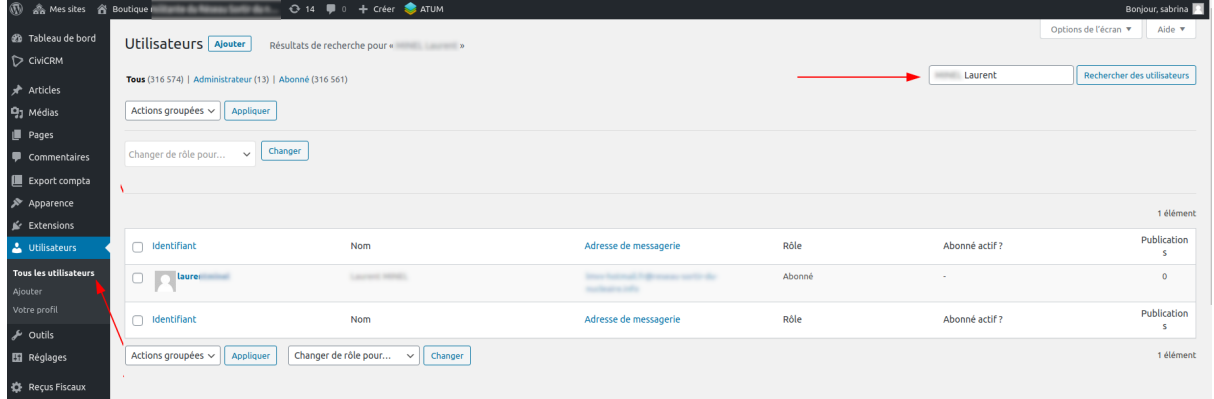

En défilant la page vers le bas, on arrive sur la partie Reçus Fiscaux, repliée.

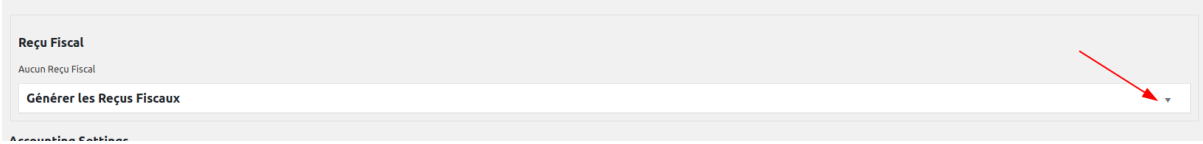

Elle se compose du tableau des reçus et en dessous le formulaire pour en générer un nouveau.

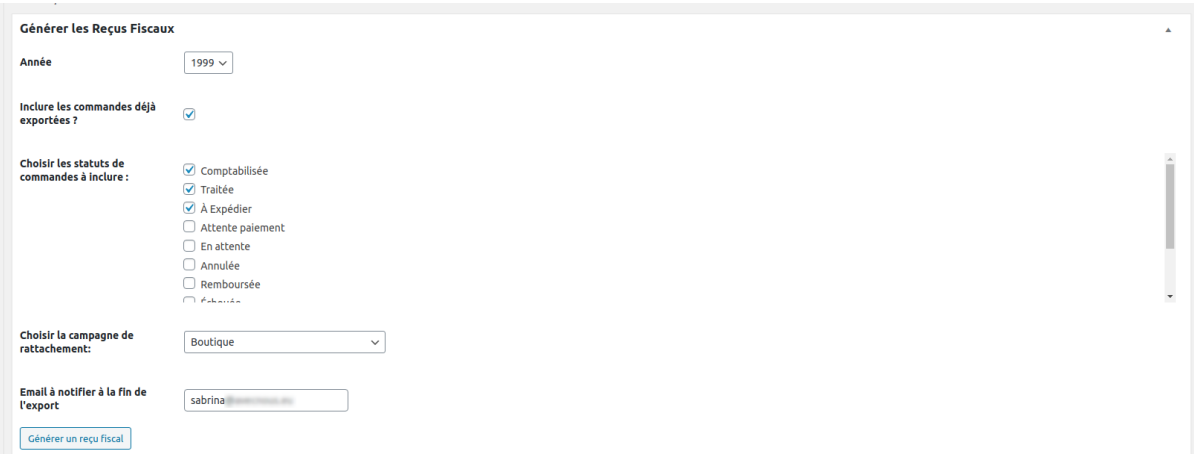

Il marche de la même façon que celui des exports annuel, mais il écrit d'office en base de données. Il ouvrira un PDF généré grâce au contenu saisi dans les réglages dans un nouvel onglet.

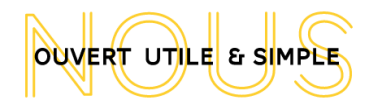

### **Les numéros de Reçus Fiscaux**

Les numéros de Reçus Fiscaux sont attachés à une personne, un montant et une année. Ceci veut dire que s'il y a eu un reçu fiscal ponctuel avant l'export annuel :

- Si le montant est toujours le même alors le numéro de reçu fiscal est conservé.
- Si le montant n'est plus le même alors le numéro de reçu fiscal est régénéré.